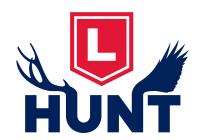

The basic version of the Lapua Hunt app is free of charge, with the option to buy extra features for an annual cost. The Pro Hunter feature package includes all features that are available in the application. Purchases are executed via the Google Play store or the App Store. Purchases are tied to the application store and are non transferrable. The user cannot use Android purchases in iOS and vice versa. All feature packages include a 7 days free trial period and continues with subscription unless cancelled by the user within that period.

If you face any technical issues with the app, please contact the app developer:

#### **Rightspot Oy**

Post address: Pihlajatie 20, 25360 PERTTELI, Finland Address: Satamakatu 28, 24100 SALO, Finland

Email: rightspot@rightspot.fi Tel: +358 (0)40 5544853

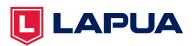

#### 1. Create a user account

To use the app, you need to create a user account by entering your email and a password. Creating an account is free of charge. You can also test the app without creating an account. The application comes with an example profile including gun, scope and catridge. The gun is sighted-in at 109 yd. The profile is ready to run for users to explore the features of the application.

Creating a user account will enable you to access your hunting profiles from multiple devices. In case of a device change, you can still access your saved data without data transfer procedures. Registering as a user also enables you to purchase feature packs. The user account creation and login is currently available by two methods:

- 1. Email / Password (Android and iOS users)
- 2. Apple sign in (only available for iOS users)

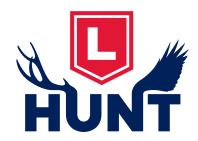

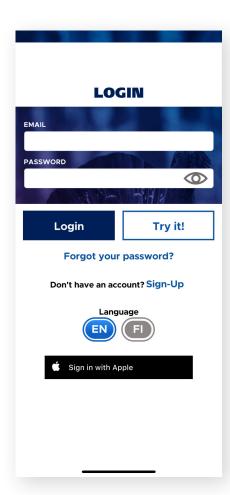

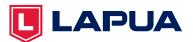

#### 2. Calculator view

After setting up your account, the basic calculator view opens. The basic calculator works in a similar way to the ballistic calculator in the Lapua Ballistics app. You can set the target range, wind speed and shooting angle. The lower view shows how to adjust your scope clicks according to the values you add to the upper view. By swiping the lower view left, you can see results as:

- Numerical correction values (clicks)
- Reticle view (you can add your own reticle)
- Table data (Up /Down correction, windage correction). Here, the trajectory bullet velocity , bullet energy , point blank range in 4 inch (+/(+/-) window ) is calculated assuming you have made the proposed correction clicks.

The additional feature packs add totally new options for exploring the calculation results. The feature packs are described in the Shop view of the application.

#### Other features in calculator view:

- Set the wind direction by moving the red arrow on the calculator circle. Add weather parameters automatically from the closest weather station or feed the values manually.
- Edit or view account settings by tapping the three lines in the upper left corner.
- At the bottom of the view, you can navigate between the calculator, maps\*, compass and shop views.

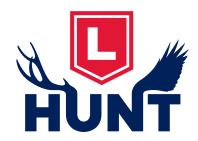

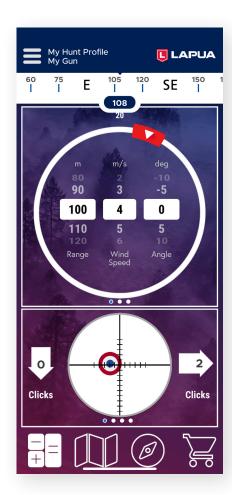

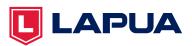

<sup>\*</sup>available in the additional feature packs

### 3. Settings

The settings view lets you navigate to your hunt profiles, teams\* and define other settings such as name, language, and units (Metric or Imperial). Under settings you find links to our Privacy Policy and Terms of Service as well as the opt-in to receive marketing communications from Lapua.

\*available as an extra feature

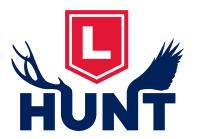

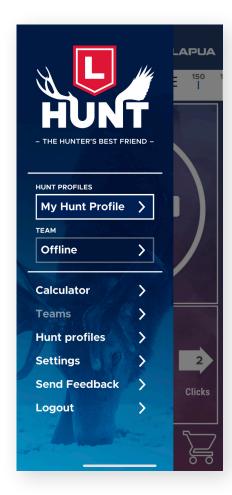

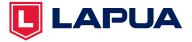

### 4. Hunt profiles

Add your different hunt profiles in the Hunt profiles view based on the size of game you intend to hunt. You can create and name several profiles for different firearms and hunting situations.

All guns, cartridges and scopes are added from the edit hunt profile view (tap the pen icon in the profile). Read more about editing profile features in our user guide.

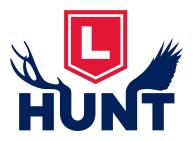

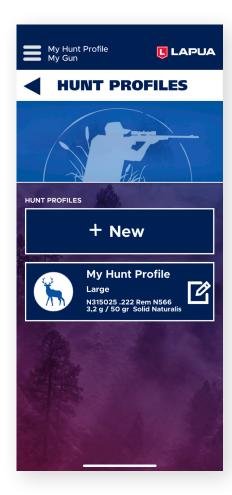

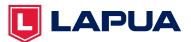

### 5. Adding your gun specs

You can add your various hunting firearms in the app. In the edit profile view, navigate to the Gun menu and tap the arrow to add or edit a firearm in the Guns view. The gun specifications include adding a name, caliber, twist rate and line of sight to bore. By tapping the i-icon you can see how the measurements are to be calculated.

#### 6. Editing cartridges

Lapua factory-loaded cartridges and hunting projectiles are available free of charge in the cartridge view and they are all available in the selection by default. Scroll down to the Cartridge / Bullet / Custom Cartridge menu and simply pick the right Lapua hunting cartridge or bullet from the menu.

Adding custom cartridges (i.e. cartridges by other manufacturers) is an extra feature available in the add-on packs. When you have activated the extra feature pack from the shop view, the custom cartridge option becomes available and can be added from the cartridge menu by tapping the arrow. The info you need to add for your custom round is usually found in ammo manufacturers 'datasheets and in some cases also on the cartridge package.

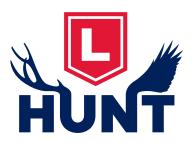

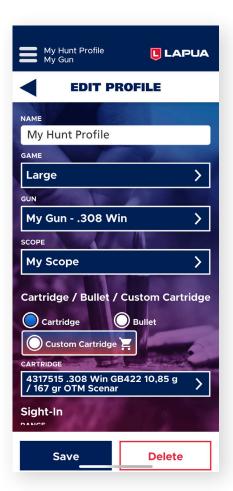

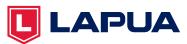

### 7. Edit scope

Next, you can add your own scope in the hunt profile. In the edit scope view, add your Scope name, units, click values and reticle units. You can get help on how to pick your click values by tapping the i-icons next to the value fields.

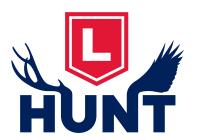

| My Hunt Profile My Gun                                                                                                 | <b>U</b> LAPUA |
|----------------------------------------------------------------------------------------------------|----------------|
| <b>■ EDIT SCOPE</b>                                                                                                    |                |
| My Scope  Scope UNIT  cm/100m  in/100yd  mrad  MoA  WINDAGE CLICK VALUE  1  cm/100m  ELEVATION CLICK VALUE  1  cm/100m |                |
| Reticle  CORRECTION UNIT  Cm/100m  in/100yd  mrad  MOA  MAIN LINES DIFFERENCE                                          |                |
| Save                                                                                                    | Delete         |

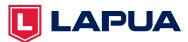

### 8. Compass

Navigate to the compass view by tapping the compass icon at the bottom of your calculator view. In this view, you can see your own coordinates. The compass utilizes the magnetometer sensor in the user's device and the accuracy depends on the performance of the device in question.

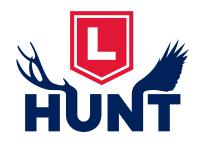

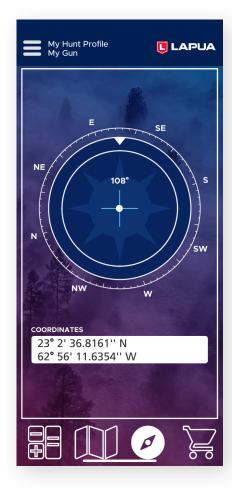

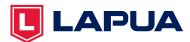

### 9. Shop

In the app, there is the option to buy extra features for an annual cost. The Pro Hunter feature package includes all features that are available in the application and costs only 19,99 per year.

Purchases are executed via the Google Play store or the App Store. Purchases are tied to the application store and are non transferrable. (The user cannot use Android purchases in iOS and vice versa.) All feature packages include a free 7-day trial period and then continue as a subscription unless cancelled by user within that period.

You can also update your subscription to a new package. Depending on the application store, you may receive a refund of the prorated amount of your original subscription, or you just pay the difference.

To downgrade your feature package: Cancel your current subcription, your current subcription will continue until original renewal date. After that date you can subscribe to the lower level package.

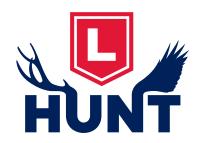

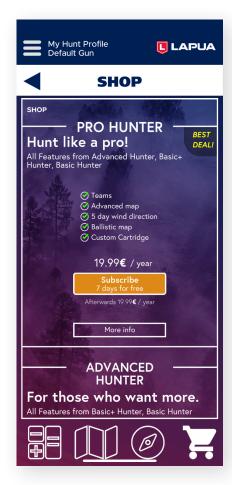

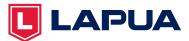

#### 10. Creating and joining teams

The teams feature is an add on feature available in the Pro Hunter feature package.

When you use the teams function together with all members in your hunting party (i.e. 'team'), you can easily keep an eye on the exact location of all team members in the map view. Moreover, if any other hunter in the same area uses the Lapua Hunt app, they will be visible as 'Unknowns' in your map view as well.

- You can create, edit, delete your own teams or join the teams created by others.
- Others will join your team by selecting "Join a Team" and adding the passcode you give to them. The team passcode is valid for limited time.
- As an owner you can renew the team Passcode, upgrade team members to the owner role, and remove members or delete whole team.

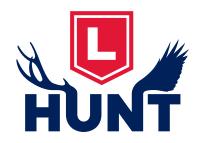

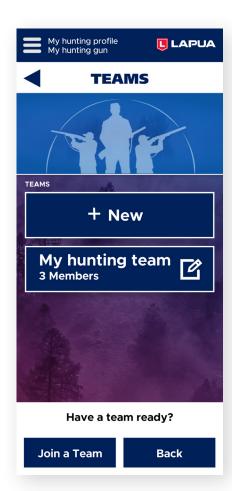

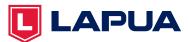

#### 11. Map

The map feature is an add on feature available in the feature packages, with different options depending on the package. The basic map view (available in the Basic+ Hunter package and up) offers the possibility to see your ballistic calculations in the map view, i.e. current max range, optimal max range, target range and point blank range.

In the map view, you can set markers that will show the distance from your location to the measurement marker (available in the Advanced Hunter package and up). This is a handy feature when measuring distances to visible objects in the area (e.g. ditch, barn, road).

In the map view you can also check the current and forecasted direction of wind (hours and days visible below the map) and the scent of the user. These features are available in the Advanced Hunter package and up. The scent direction is illustrated with open triangle. In the example picture the wind is blowing in the direction of 3:30.

The map also displays your team members and others using the Hunt app.

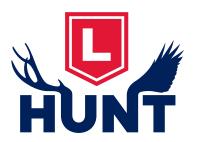

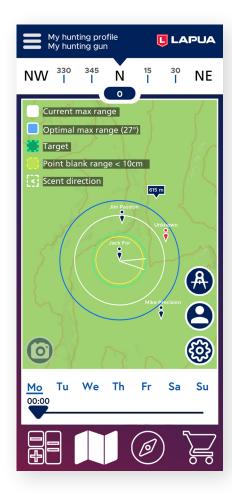

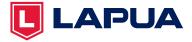

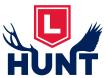

#### 12. Using ballistic calculations in the map view

In app purchase

Basic+ Hunter & up

- 1. Target range (green circle) displays the desired firing distance. Set this value in the calculator view.
- 2. The Point-Blank range or 'PBR' (yellow circle, +/- 4inch) helps the hunter to identify the bullet drop beyond target. The PBR is calculated from the set target range and assuming you have made the proposed calculated corrections.
- 3. Scent direction = wind direction (white triangle marker). In the example, the hunter's scent is blowing in the northwest direction.
- 4. The current max range (white circle) helps the hunter identify the danger zone in the event of an actual unsuccessful hunting shot e.g. when a hunter fires and misses a target at close range. The circle displays the maximum flight path of the bullet depending on the firing angle (0 degrees in the example).
- 5. The Optimal max range (blue circle) helps the hunter to identify the real danger zone i.e. the max flight path of the bullet when it is fired at a 27 degree angle. Firing at this angle can happen when a shot is fired uphill towards an open background or due to carelessness when emptying the chamber after a malfunction etc.
- **6.** The distance measurement tool (top icon on right) is further explained on a separate page in this guide. This feature is available in the Advanced Hunter feature package and upwards.
- 7. The wind direction forecast in the example here is for next Sunday at 00:00 (midnight). The scent direction triangle changes according to the wind forecast. This feature is available in the Advanced Hunter feature package and upwards.

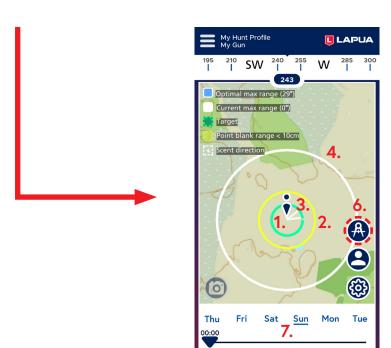

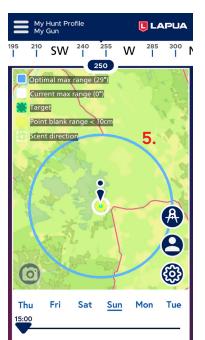

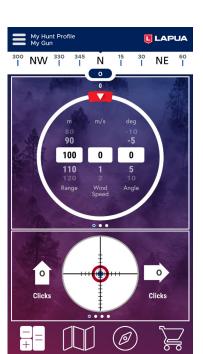

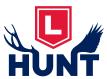

### 13. Measuring distances

In the map view, you can set markers that will show the distance from your location to the measurement marker.

This will be handy when measuring distances to visible objects in the area (e.g. ditch, barn, road).

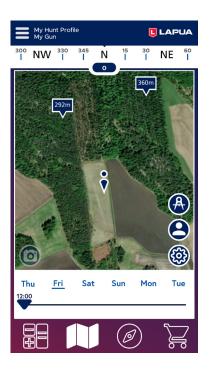

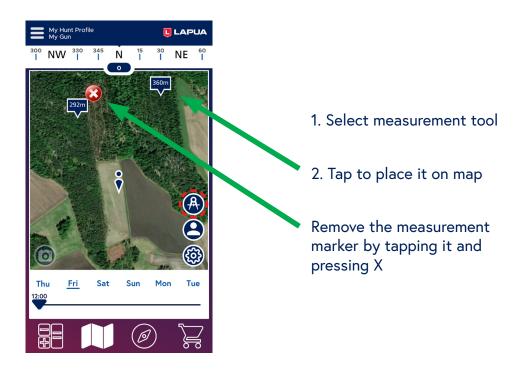

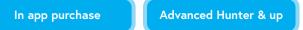

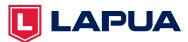

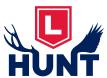

#### 14. Location sharing

With team selection you decide how your location is shared. The example picture below illustrates when you are not sharing your location.

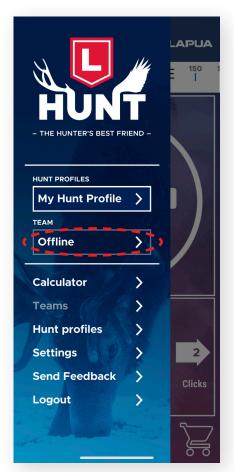

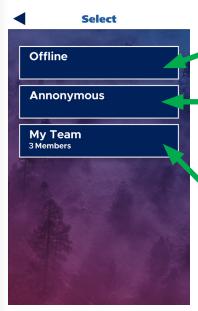

In app purchase

Advanced Hunter & up

Your location is not shared.
You will see your own location in the map view.

Your location is shared as Anonymous and you will see other registered Lapua Hunt users as Anonymous. The max radius of the area is approx. in 656 yds / m for Anonymous users. So you see others and others will see you when inside the 656 yds / m radius.

Your location and name is shared to a selected Lapua Hunt team without distance limitations. At the same time your location is shared as Anonymous to other Lapua Hunt app users and you will see non team member Lapua Hunt app users as anonymous (within 656 yd / m radius).

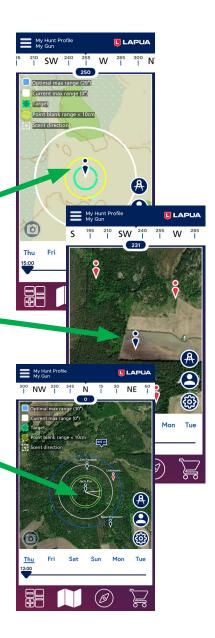

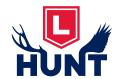

#### 15. Create a team and / or join other teams

In app purchase Pro Hunter

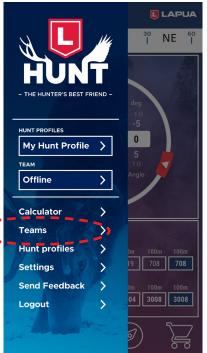

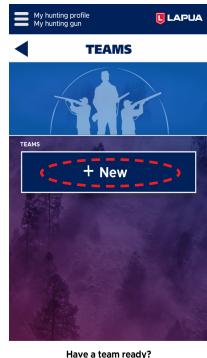

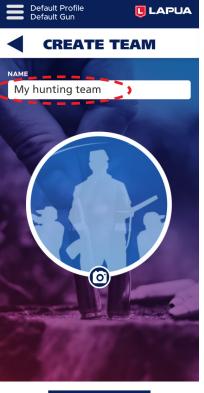

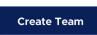

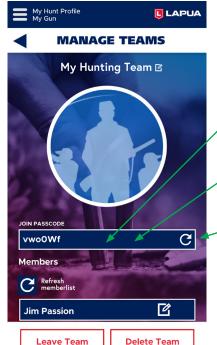

Others will join your team by selecting "Join a Team" (Pic. 1, Pic. 2) and adding the passcode you give to them.

The team passcode is valid for limited time.

As a Team owner you can renew the passcode. This does not impact to existing team members but will allow you to invite new members with the renewed passcode.

Picture 4. You will become Team owner As an owner you can:

- Renew the team Passcode.
- Upgrade team member to Owner role.
- · Remove members or delete whole team.
- Note: If user deletes his/her user account then also all teams where he/she is the only owner will deleted

Picture 1. Manage teams. Create, edit, delete your own teams or join teams created by others.

Picture 2. Create a new team

Join a Team

Back

Picture 3. Give a name to your team Select "Create Team" You may wish to add team picture. The team picture is only visible to you.

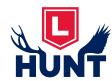

### 16. Leaving team / Deleting team

**Pro Hunter** In app purchase

**L** LAPUA

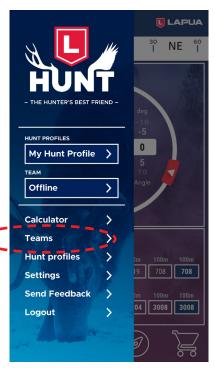

Picture 1. Manage teams. Create, edit, delete your own teams or join the teams created by others.

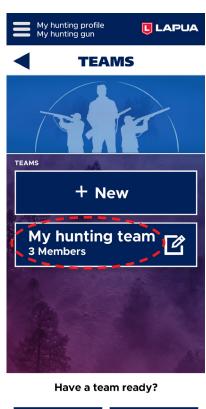

Picture 2. Select team for editing (pen icon).

Back

Join a Team

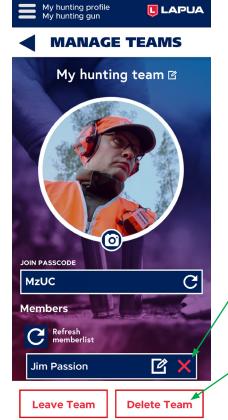

Picture 3. Give a name to your team Select "Create Team" You may wish to add team picture. The team picture is only visible to you.

As an team owner you have capability to remove team members.

As an team owner you have capability to delete the whole team.

As a team member you can leave the team.

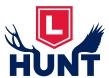

#### 17. Using custom cartridges

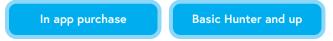

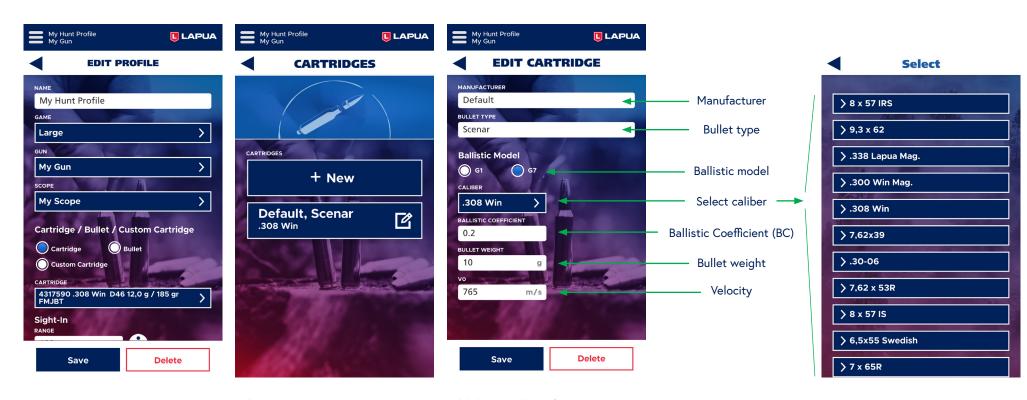

Select Custom Cartridge

Select New

Add the cartridge information. (This info is usually found from manufacturers' datasheets and in some cases also on the cartridge package.)

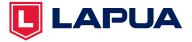

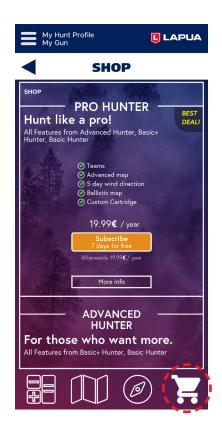

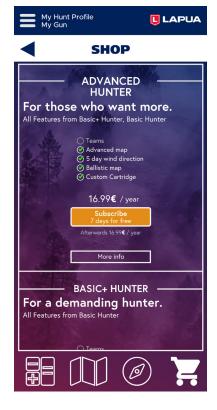

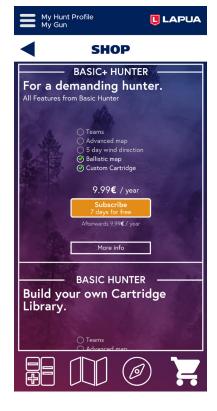

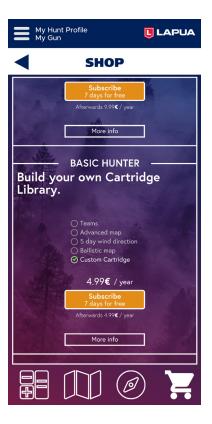

Basic Hunter: all free features + the possibility to create custom cartridges

Basic Hunter+: all free features + the possibility to create custom cartridges and Ballistic map view

Advanced Hunter: all free features + the possibility to create custom cartridges; Ballistic map and Advanced map views; 5 day wind direction

Pro Hunter: all free features + the possibility to create custom cartridges; Ballistic map and Advanced map views; 5 day wind direction; Teams feature

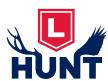